# **Integration with Big Lever Software Gears**

**On this page**

- [Prerequisites](#page-0-0)
- [Connecting asset and system projects](#page-0-1)
- [Specifying the variation points in the system model](#page-0-2)
- [Generating a particular product variant](#page-1-0)

# <span id="page-0-0"></span>**Prerequisites**

- MagicDraw/Gears Bridge is installed on the modeling tool.
- An asset model is defined in the Big Lever Software Gears program.
- A system model (a superset or 150% model) is defined in MagicDraw.

**MagicDraw as a modeling tool is used in descriptions as an example.** 

## <span id="page-0-1"></span>**Connecting asset and system projects**

To connect asset and system models

**This procedure is required when starting the project for the first time.** 

- 1. In Big Lever Software Gears, click **Add New Asset**, choose the **MagicDraw Project or Package** type of an asset name, and click **OK**.
- 2. Open the system project in MagicDraw.
- 3. Define the Bridge Asset URI. In MagicDraw, select the root package (the Model) of your system project. On the main menu, click **Tools** > **Gears** > **Show Project or Package URI**. The URI address appears in the **Gears Output** window. Copy the address and return to the Gears program. Paste the address in the **Bridged Asset URI** box in the **Asset Properties Editor** dialog and click **OK**.
- 4. Set the Gears focus in MagicDraw. Switch to MagicDraw and, on the main menu, click **Tools** > **Gears**> **Set Gears Focus**. In the **Set Gears Focus** dialog, browse to the Gears project and click **Select** after you are done.

### <span id="page-0-2"></span>**Specifying the variation points in the system model**

In the system model, in a modeling tool, you must specify variation points and define how the feature choices impact the variation point. Variation points can be set on [Blocs](https://docs.nomagic.com/display/SYSMLP2022x/Block).

#### To set variation points

- 1. In the [Block Definition Diagram](https://docs.nomagic.com/display/SYSMLP2022x/SysML+Block+Definition+Diagram) (BDD), select an element (either an element in the Model Browser or a symbol on a diagram pane) for a variation point.
- 2. Open the shortcut menu of the selected element. Click **Gears** > **Convert to Variation Point**.
- 3. Provide the variation point logic to define how the feature choices impact this variation point. Select an element declared as a variation point and, in the element's shortcut menu, click **Gears** > **Edit Logic**.

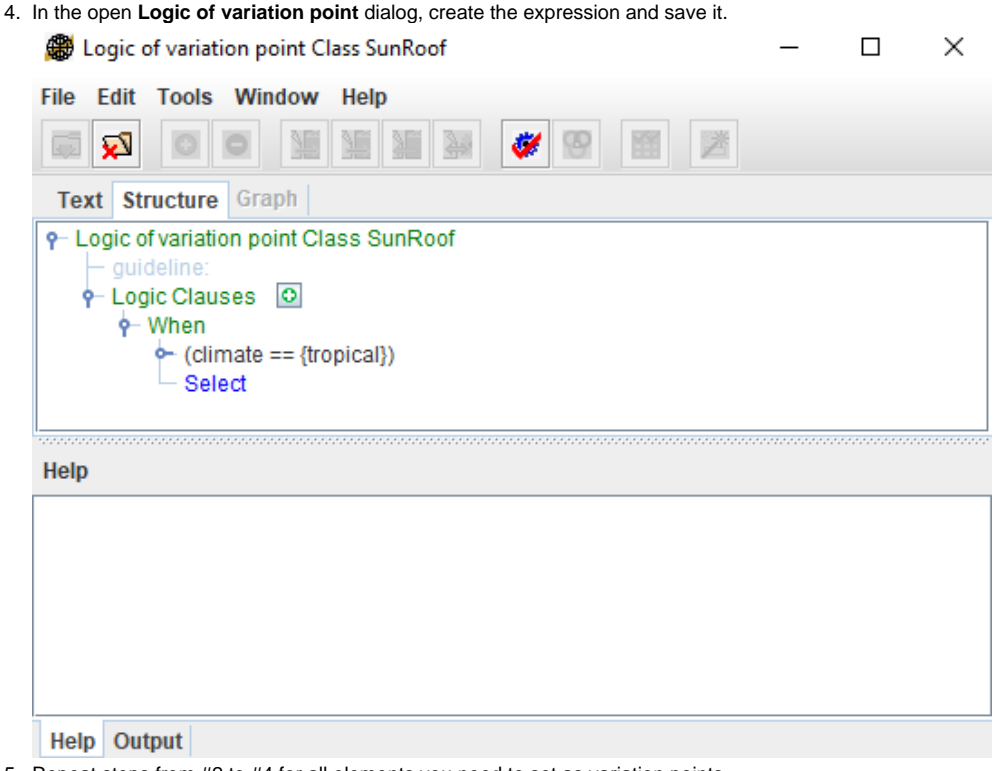

5. Repeat steps from #2 to #4 for all elements you need to set as variation points.

#### <span id="page-1-0"></span>**Generating a particular product variant**

After assigning variation points and their logic, you can generate a particular product variant.

To preview a particular product variant realization

- 1. On the main menu, click **Tools** > **Gears** > **Actuate**.
- 2. In the **Actuate Gears Product** dialog, select one of the defined product configurations and click **OK**. Model elements not needed for this product configuration have a red line across them. Model elements that are needed are highlighted in yellow.

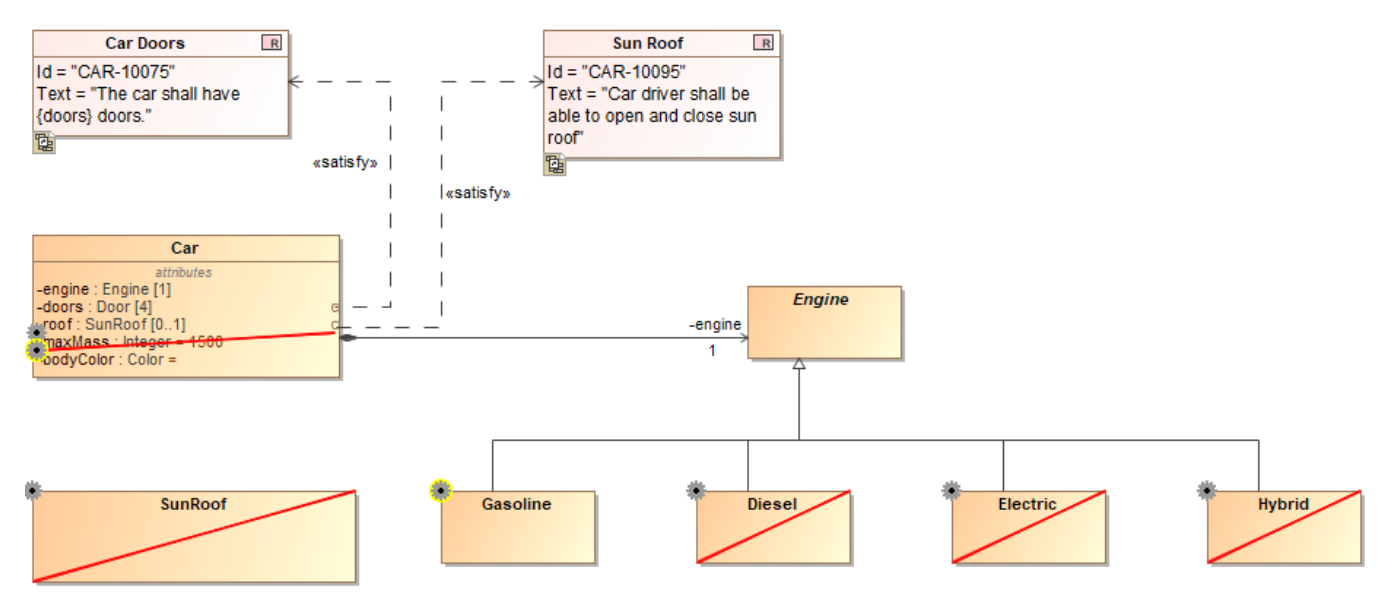

Notation of elements in the model after actuating the project by a defined product configuration.

- 1. On the main menu, click **Tools** > **Gears** > **Actuate to Staging Area**.
- 2. In the **Actuate to Staging Area** dialog, select a product to actuate, specify a location to save a product variant, and type a suffix and/or prefix to add to a project name if needed. Click **OK** after you are done.

**Other resources**

**You can also generate a particular project variant in the Gears program. In this way, you can cut not only the system model in MagicDraw, but all** 

artifacts connected to the Gears project - requirements, documentation, etc.

#### **Related pages**

- [Integration with pure:variants](#)
- [Creating variants using transformations](https://docs.nomagic.com/display/PLE2022x/Creating+variants+using+transformations)

[Product Line Engineering Meets MBSE — the Best of Both](https://www.nomagic.com/events/webinars/completed-webinars/item/mbse-ple-webinar-product-line-engineering-meets-mbse-%E2%80%94-the-best-of-both-worlds)  [Worlds.](https://www.nomagic.com/events/webinars/completed-webinars/item/mbse-ple-webinar-product-line-engineering-meets-mbse-%E2%80%94-the-best-of-both-worlds) A record of the webinar.